# *Release Notes – Zebra MC33x Android N LifeGuard Update 07 for GMS*

**[Introduction](file:///C:/Users/GRM1/Desktop/Falcon_Ironman_N_RN/MC33%20GMS%20Release%20Notes%20v01-01-48-NG-00-A_Update003.htm%23_Introduction) [Description](file:///C:/Users/GRM1/Desktop/Falcon_Ironman_N_RN/MC33%20GMS%20Release%20Notes%20v01-01-48-NG-00-A_Update003.htm%23Description) [Device Compatibility](file:///C:/Users/GRM1/Desktop/Falcon_Ironman_N_RN/MC33%20GMS%20Release%20Notes%20v01-01-48-NG-00-A_Update003.htm%23DeviceCompatibility) [Component Contents](file:///C:/Users/GRM1/Desktop/Falcon_Ironman_N_RN/MC33%20GMS%20Release%20Notes%20v01-01-48-NG-00-A_Update003.htm%23ComponentContents) [Installation Requirements](file:///C:/Users/GRM1/Desktop/Falcon_Ironman_N_RN/MC33%20GMS%20Release%20Notes%20v01-01-48-NG-00-A_Update003.htm%23InstallationRequirements) [Installation Instructions](file:///C:/Users/GRM1/Desktop/Falcon_Ironman_N_RN/MC33%20GMS%20Release%20Notes%20v01-01-48-NG-00-A_Update003.htm%23InstallationInstructions) [Downloadable Software Included in this Release](#page-9-0)**

### **Introduction**

Zebra MC33x is the next generation key-based, rugged mid-range hand-held mobile computing device. MC33x supports multiple form-factors offering a combination of different physical keys, data capture and memory options. Running on a stable Android-N (7.1.2) OS, MC33x offers the Zebra Value Adds software solutions to enhance your Enterprise workflow.

The MC33x is the professional-grade Android device built from the ground up for the Enterprise.

- · Zebra's Mobility Extensions (Mx)
- · Mobility DNA,a suite of mobility enabling applications, development tools and utilities
- · Most advanced scan engine with longer range date capture capability
- · Rugged and ready for every day Enterprise use inside and outside the four walls

## **Description**

This release contains the following software package which is compatible with the MC33 GMS product.

LifeGuard patches are cumulative and include all previous fixes that are part of earlier patch releases.

#### **1. CFE v7 Updates:**

- ❖ CFE\_ATLAS\_P07\_NG\_01-01.49.zip (GMS)
- 1. **Android Security Patch Level:** May 1, 2018

Use the link below to see the Android Security bulletin for more information: <https://source.android.com/security/bulletin/>

- 2. Fix for Zebra setup wizard popup after OS upgrade.
- 3. **Updated below components:**
	- o MX: 8.0.0.10
	- o StageNow client: 3.1.0.1037
	- o DataWedge: 6.8.50
	- o Enterprise Keyboard: 1.8.0.8
- 4. Build ID format has been updated.
- 5. Included Zebra Software License Manager v3.0.1.
- 6. Added Wi-Fi power table for Japan.
- 7. SPR34179 Resolved an issue wherein device connects slowly to an AP.
- 8. SPR34175 Resolved an issue wherein device does not show preview information in Messaging App when language toggles from right-to-left.
- 9. SPR34259 Added support to use USBMgr CSP to limit the standard 4 options on device to only allow UsbExternalStorageUsage.
- 10. SPR34307 Resolved an issue wherein the device was unable to be staged via StageNow.
- 11. SPR34083/34014/32519 Resolved an issue wherein disabling WWAN radio via Airwatch using StageNow XML fails.
- 12. SPR33977 Resolved an issue wherein set time zone issue observed with StageNow.
- 13. SPR34213/31491 Resolved an issue wherein the device was unable to stage via StageNow.
- 14. SPR34420 Resolved an issue wherein floating scan bubble issue observed with Enterprise Keyboard.
- 15. SPR33755 Resolved an issue wherein the Whitelisted apps were unable to submit XML to MX.
- 16. SPR33207 Resolved an issue wherein the Device Diagnostic tool had an issue with reading the Battery Cycles in the application for PP+ batteries.
- 17. SPR33671 Resolved an issue wherein user was unable to create WIFI profile with username as backslash followed by number.
- 18. SPR33862 Resolved an issue wherein the Screen Time off settings using Display manager CSP was not working.
- 19. SPR34145 Resolved an issue wherein indexing of the WEP key was not handled correctly.
- 20. SPR33973 Resolved an issue wherein erroneously loading default profile by providing feature to ignore disabled profiles in DataWedge.
- 21. SPR33848 Added support to included category field in intent profile in StageNow.
- 22. SPR34189 Resolved an issue wherein low ram and oom limit adjustments to provide more free memory.
- 23. SPR33876 Resolved an issue wherein Display Timeout was unable set via StageNow.
- 24. SPR33607 Resolved an issue where few fresh devices were unable to stage after unbox the device.
- 25. SPR33538 Resolved an issue wherein the Scanner beam stuck off and No LED beam while pressing scanner button.
- 26. SPR33981 Resolved an issue Czech Republic Regulatory Country could not be set using Wifi config profile.
- 27. Added Enterprise Browser package (com.symbol.enterprisebrowser) to white listed apps.
- 28. Resolved an issue wherein Settings App crashes while performing "Network Settings Reset".
- 29. Resolved an issue wherein Bluetooth tethering was not working.
- 30. A new device settings menu and an initial setup screen have been added to easily configure the Zebra analytics engine. The initial setup screen will be displayed upon bootup following an Enterprise Reset or Factory Reset. This screen can be skipped on an Enterprise Reset by provisioning using a StageNow profile (PowerMgr CSP), similar to what is available for the Google setup wizard bypass.

#### **2. Update005 Updates:**

❖ CFE-VC80x\_MC33-01-01-48-NG-00-A-05.zip (GMS)

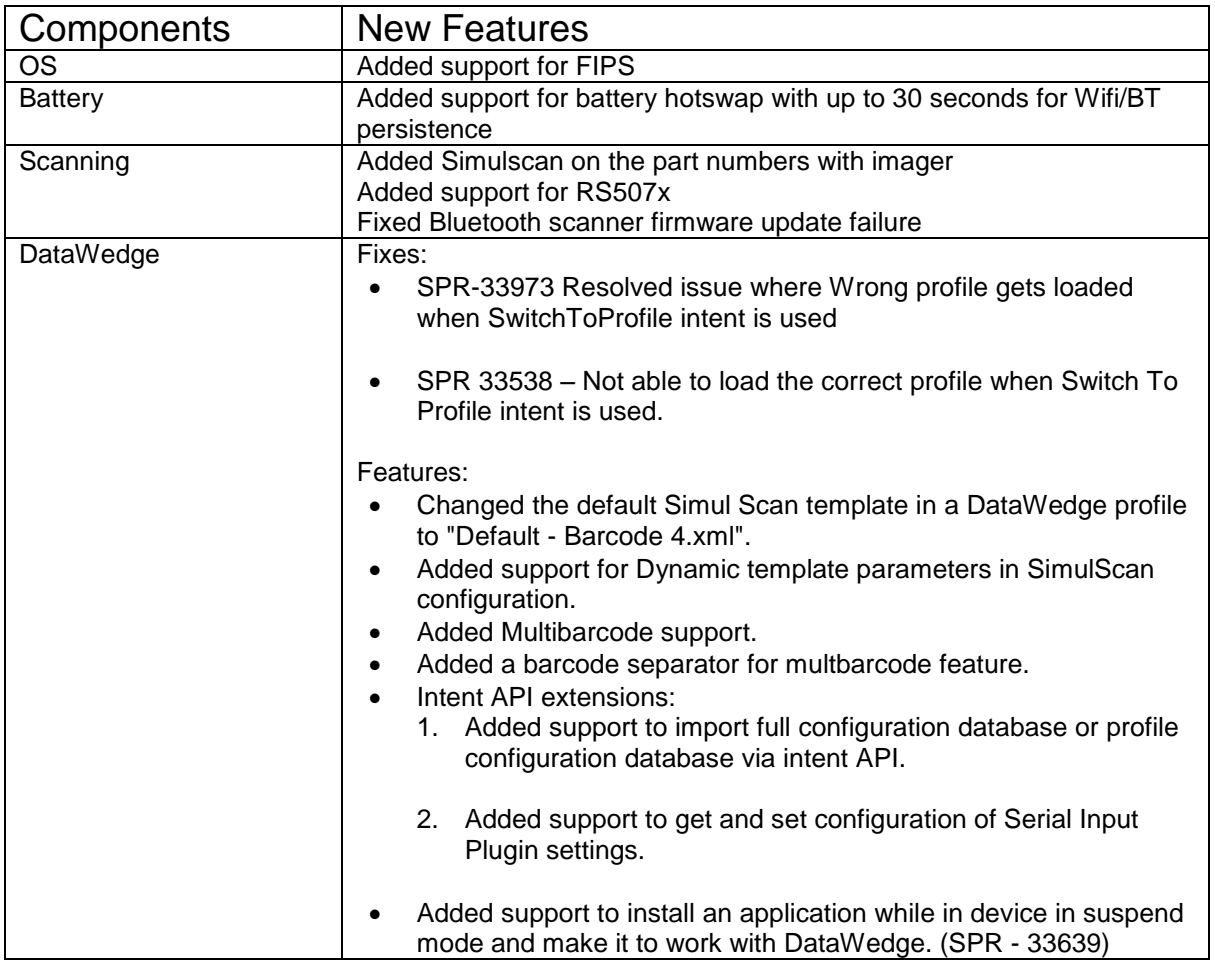

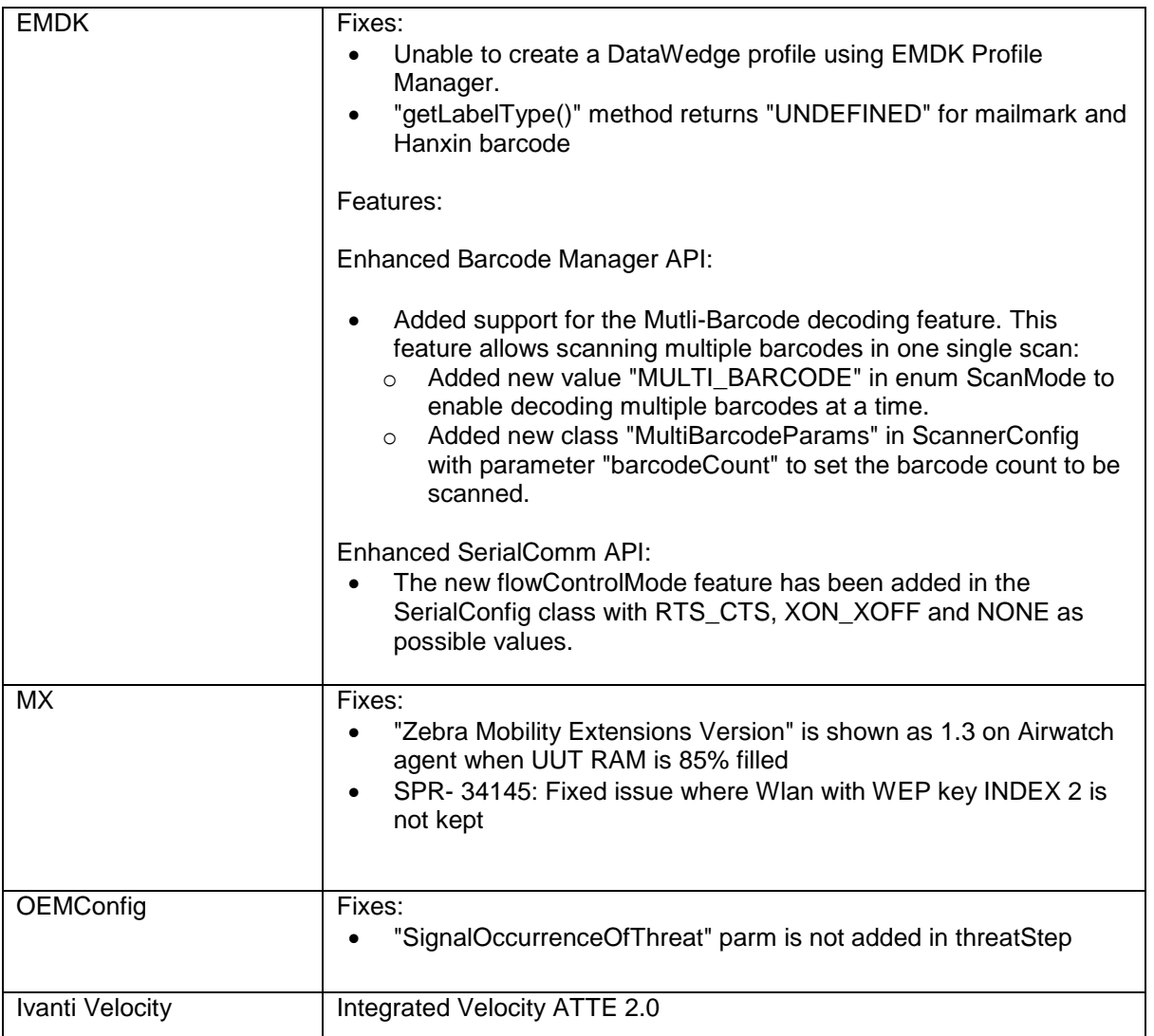

### **3. CFE v4 Updates:**

- ❖ CFE-VC80x\_MC33-01-01-48-NG-00-A-04.zip (GMS)
- 1. **Android Security Patch Level:** March 5, 2018

Use the link below to see the Android Security bulletin for more information: <https://source.android.com/security/bulletin/>

#### 2. **Updated below components:**

- o Datawedge: 6.7.34
- o StageNow: 2.10.1.1386
- o EMDK: 6.8.20.1120
- o MX: 7.2.0.6
- o File browser: 1.19.1.2
- 3. SPR33311 Resolved an issue wherein RS507 is unable to connect via Bluetooth using Voxware voice application.
- 4. SPR33302 Resolved an issue wherein disabling the oval capacitive key via StageNow fails.

- 5. SPR34267 Resolved an issue wherein USB debugging failed to get enabled via StageNow.
- 6. SPR33639 Resolved an issue wherein device stops emitting scan beam after waking up from suspend state.
- 7. SPR33799 Resolved an issue wherein DataWedge was sending char 10 instead of char 13.

#### **4. CFE v3 Updates:**

- ❖ CFE-VC80x\_MC33-01-01-48-NG-00-A-03.zip (GMS)
- 1. Spectre and Meltdown (CVE-2017-5753, 5715, 5754) remediation provided by updates to timer access for CVE-2017-13218.
- 2. Fix for bug: BT connection state does not persist across reboots, if location settings is in enabled state

## **Device Compatibility**

This software release has been approved for use on the following devices.

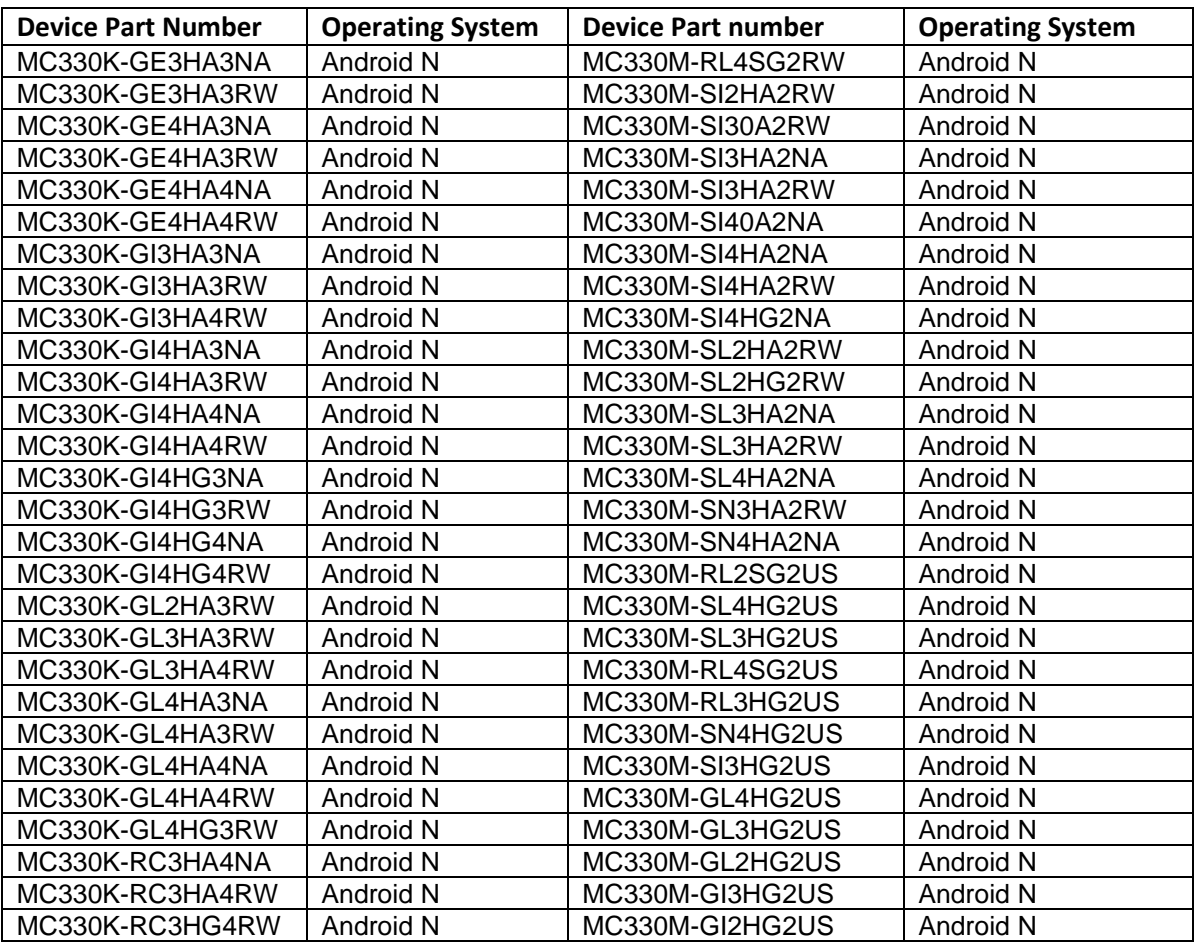

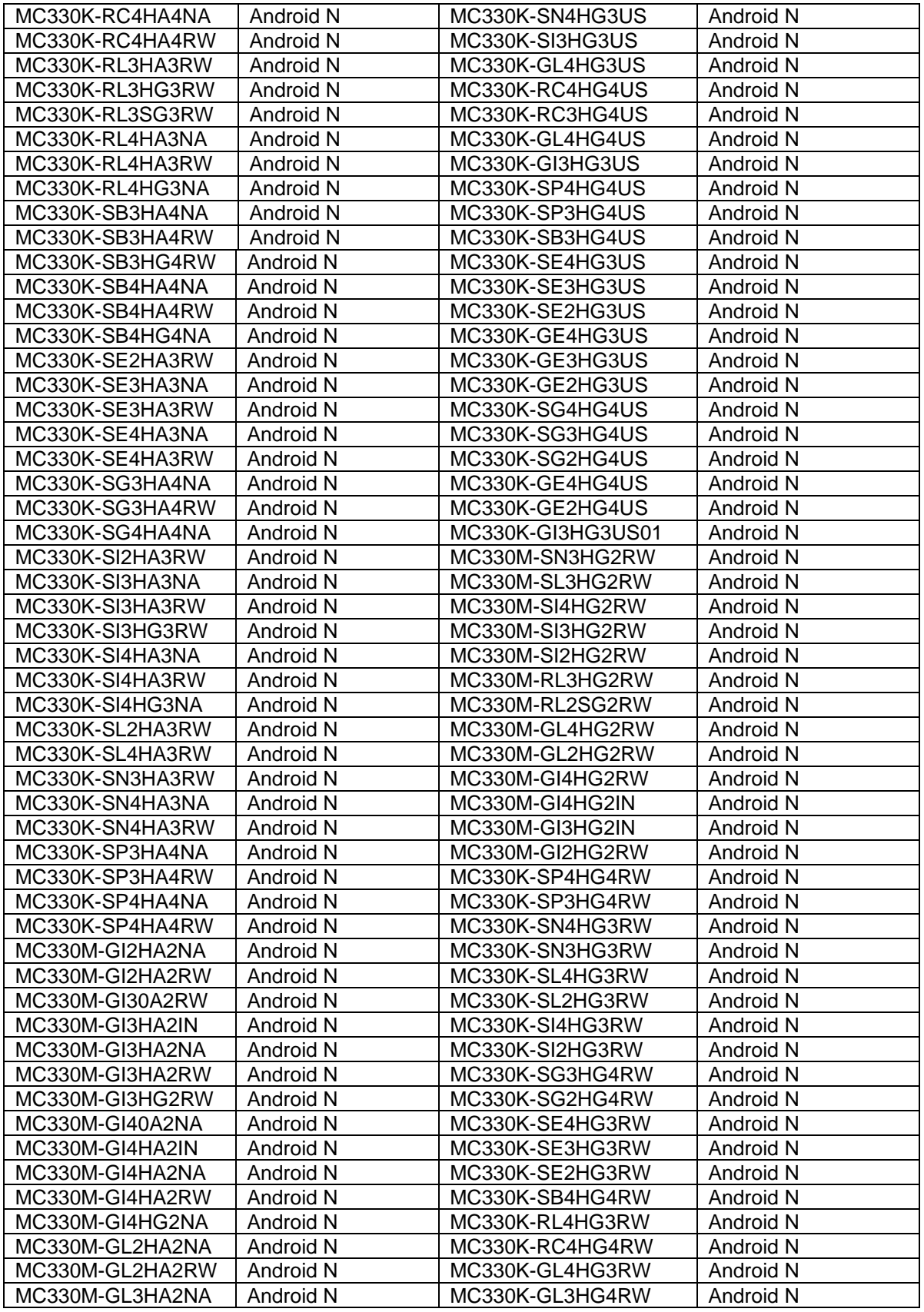

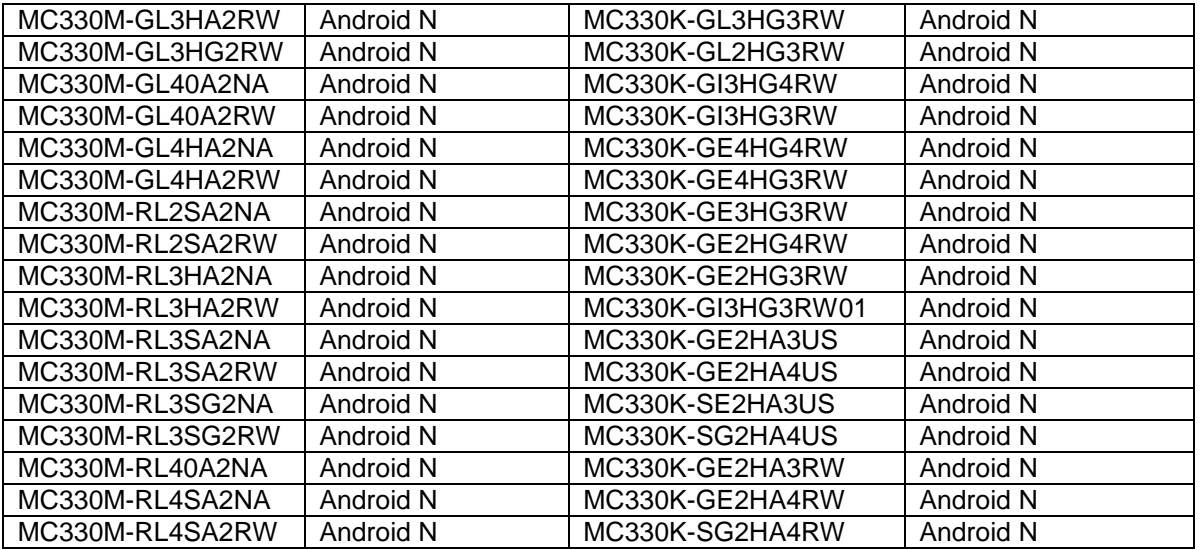

## **Component Contents**

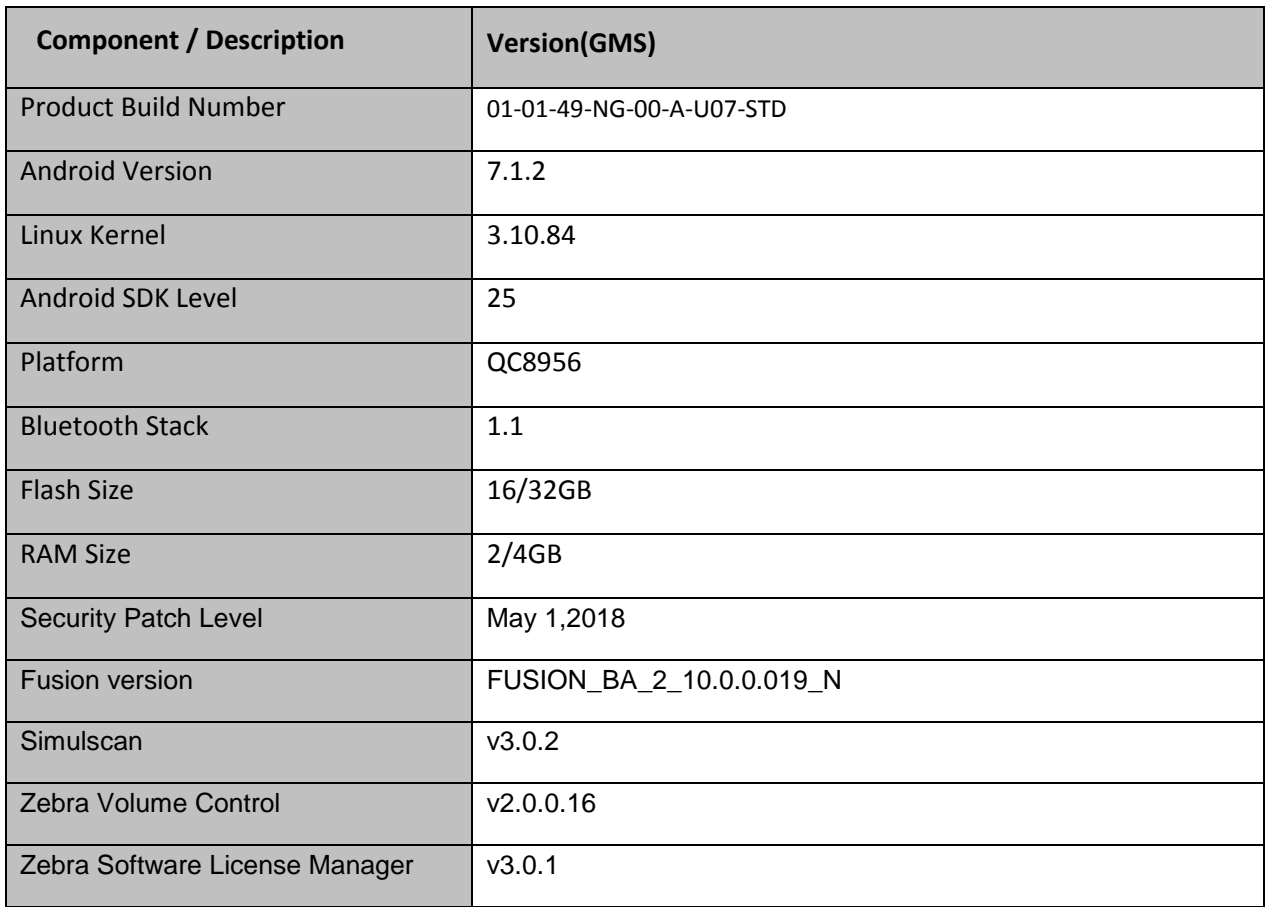

## **Installation Requirements**

Install baseline 01-01-48-NG-00-A (GMS)

IMPORTANT NOTE:

- Upgrading to this OS version (01-01-49-NG-00-A-U07-STD LG patch v7) blocks the downgrade prior to Update005 releases.
- Users updating from 01-01-49-NG-00-A BSP baseline to LG patch v7 will be allowed only to downgrade till Update005.

## **Installation Instructions**

#### Using ADB Sideload

*The installation instructions assume you have ADB installed on your PC (the adb drivers and such) and your MC33x has Developer options enabled and USB debugging ON: Instructions on HOW TO enable ADB is also captured in user guide.*

- 1. Connect the MC33x to the PC using the USB data cable or through the cradle.
- 2. You may need to pull down the top menu and if you see "USB for charging", touch it and then change it to "File transfers".
- 3. Open Command Prompt, run *"adb devices"* and check to see if you are able to see the device's serial number.

If yes, proceed to next step

If not please get the PC set up with the proper drivers or install an External SD Card.

- 4. You may also get a pop up on your PC (Win 7) that you will be connected as a Portable MediaPlayer. This can be ignored.
- 5. Download Image
	- a. **CFE\_ATLAS\_P07\_NG\_01-01.49.zip** listed above in content section
	- b. Reset files (Optional)
- 6. Entering into Recovery Mode
	- a. Option 1: In Command Prompt, type *"adb reboot recovery" and click enter*.
	- b. Option 2:
		- Reboot the device and keep the GUN (grip) trigger held.
		- When Zebra Technologies logo appears on the screen release the trigger
- 7. MC33x will reboot and land up on the Android Recovery screen.
- 8. If applying patch via sideload method
	- a. Use UP and DOWN keys on the keypad to navigate up/down highlight item
	- b. Use ENTER key on the keypad to select menu item "Apply update via adb sideload"
- 9. With your Command Prompt, open, type "adb sideload" and add a space and then drag and drop the patch file on to it and click enter.
	- a. Your PC screen will show files being installed and a little blue horizontal progress bar on your device will show status… And after about 6 minutes (could be 10+ minutes if installing GMS) it should be done and you should be back at the Android Recovery screen.
	- b. Repeat above steps for all mandatory packages
- 10. *"Reboot system now"* is highlighted. Press the Power Key to Reboot.
- 11. Device reboots and you see Zebra on top and POWERED BY android at the bottom and after about 1 minute will transition to the MC33X splash screen with 5 dancing white dots at bottom… it will stay at this screen for a little over another minute *(could be another 7+ minutes if installing GMS)* and then you are at the Factory "Welcome" screen.
- 12. If you installed a GMS BSP, you will need to complete the process by setting up Wi‐Fi and E‐ mail accounts and such. If on AOSP (non‐GMS), there is no process to follow.
- 13. At the Home Screen, we need to verify that the BSP upgrade took place and set the Date & Time.
	- a. Go to "Settings" and scroll down to "About phone" and look at the "Build number". It should start with "01-01-49-NG-00-A-U07-STD". Now you are on the correct BSP.
	- b. Setting the Date and Time. If you associate to a WLAN AP, do so now, as it should automatically set the time and date… the only thing left is to set the time zone. Go to "Settings" and scroll to and select "Date & time". Scroll down to and select "Select time zone", and scroll down to and select the appropriate time zone and you are done.
- 14. To Check the Android Patch Level after installing the CFE package in the device,
	- a. Settings->About Phone->SW Components: Device Update Version: 7
	- b. ADB Shell method: Execute following command from PC's command prompt:
		- \$ adb shell getprop ro.device.patch.version \$ **7**
			-
- 15. Now you are all set to use your MC33X.

#### Using External SD card

- 1. Plug the MC33X into the USB & Charging Cable and then the Cable to the PC. If you have a Cradle with USB connectivity, you may use that as well.
- 2. You may need to pull down the top menu and if you see "USB for charging", touch it and then change it to "File transfers".
- 3. Download **CFE\_ATLAS\_P07\_NG\_01-01.49.zip** and drag & drop the file on External SD card
- 4. Entering into Recovery Mode
	- Reboot the device and keep the GUN (grip) trigger held.
	- When Zebra Technologies logo appears on the screen release the trigger
- 5. Your MC33X will reboot and land up on the Android Recovery screen.
- 6. Applying update via External SD card
	- a. Use UP and DOWN keys on the keypad to navigate up/down highlight item

b. Use ENTER key on the keypad to select menu item – "Apply update from External SDCard"

- c. Repeat above steps for all mandatory packages
- 7. *"Reboot system now"* is highlighted. Press the Power Key to Reboot.
- 8. Device reboots and you see Zebra on top and POWERED BY android at the bottom and after about 1 minute will transition to the MC33X splash screen with 5 dancing white dots at bottom… it will stay at this screen for a little over another minute *(could be another 7+ minutes if installing GMS)* and then you are at the Factory "Welcome" screen.
- 9. If you installed a GMS BSP, you will need to complete the process by setting up Wi‐Fi and E‐ mail accounts and such. If on AOSP (non‐GMS), there is no process to follow.
- 10. At the Home Screen, we need to verify that the BSP upgrade took place and set the Date & Time.
	- a. Go to "Settings" and scroll down to "About phone" and look at the "Build number". It should start with "01-01-49-NG-00-A-U07-STD". Now you are on the correct BSP.
	- b. Setting the Date and Time. If you associate to a WLAN AP, do so now, as it should automatically set the time and date… the only thing left is to set the time zone. Go to "Settings" and scroll to and select "Date & time". Scroll down to and select "Select time zone", and scroll down to and select the appropriate time zone and you are done.
- 11. To Check the Android Patch Level after installing the CFE package in the device,
	- a. Settings->About Phone->SW Components: Device Update Version: **7**
	- b. ADB Shell method: Execute following command from PC's command prompt: \$ adb shell getprop ro.device.patch.version \$ **7**
- 12. Now you are all set to use your MC33X.

## <span id="page-9-0"></span>**Downloadable Software Included in this Release**

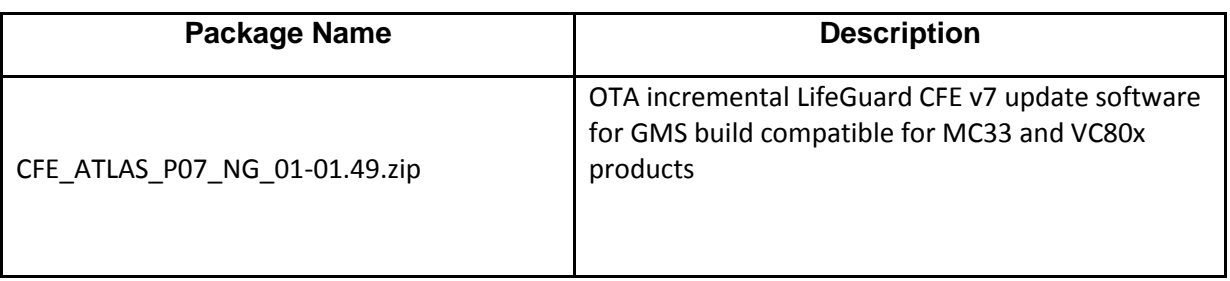

Last revised: May 24, 2018